BUG MAGNET

HERRAMIENTA PARA PRUEBAS EXPLORATORIAS USUARIO DE LA DCV, DGTIC

ASEGURAMIENTO DE LA CALIDAD DE PROYECTOS DE SOFTWARE | DCV, DGTIC, UNAM

2020

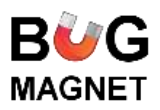

# Contenido

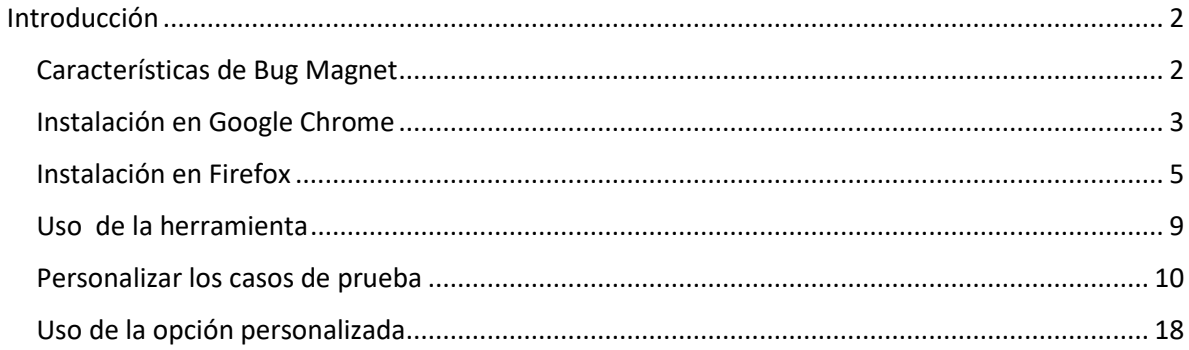

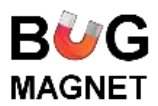

# <span id="page-2-0"></span>**Introducción**

Las pruebas exploratorias son una estrategia, donde se conjugan las técnicas de pruebas funcionales, que consiste en diseñar y ejecutar al mismo tiempo con la finalidad de optimizar tiempo y esfuerzos de pruebas.

Bug Magnet, es una extensión de los navegadores Chrome y Firefox que sirve de asistente para pruebas exploratorias. Propone valores comunes y casos extremos al menú contextual para verificar los elementos de captura, para disponer y acceder a ellos fácilmente durante las sesiones de prueba.

El área de Aseguramiento de calidad de proyectos de software de la Dirección de Colaboración y Vinculación, DGTIC, UNAM, propone valores en español con los casos de prueba más utilizados del área.

# <span id="page-2-1"></span>**Características de Bug Magnet**

- Libre y de código abierto
- Disponible en Chrome y Firefox.
- Es un plug-in del navegador, no existe una versión portable ni descargable para escritorio.
- Para Chrome:
	- o Habilita los modos operacionales: Inyectar valor, simular pegado y copiar al portapapeles.
	- o Habilita la opción personalizar menús
- Firefox no tiene modos operativos

Es preferible utilizar Firefox como navegador para esta herramienta, ya que tiene más facilidades en cuanto a su uso.

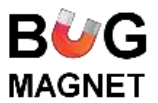

# <span id="page-3-0"></span>Instalación en Google Chrome

1. Ingresar a Chrome web store:

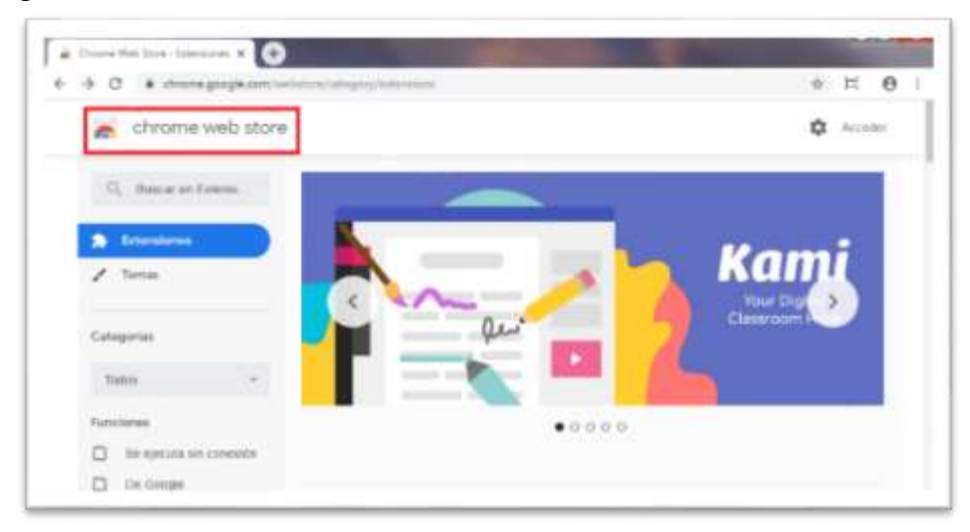

2. Buscar "Bug Magnet" y dar clic en [Agregar a Chrome].

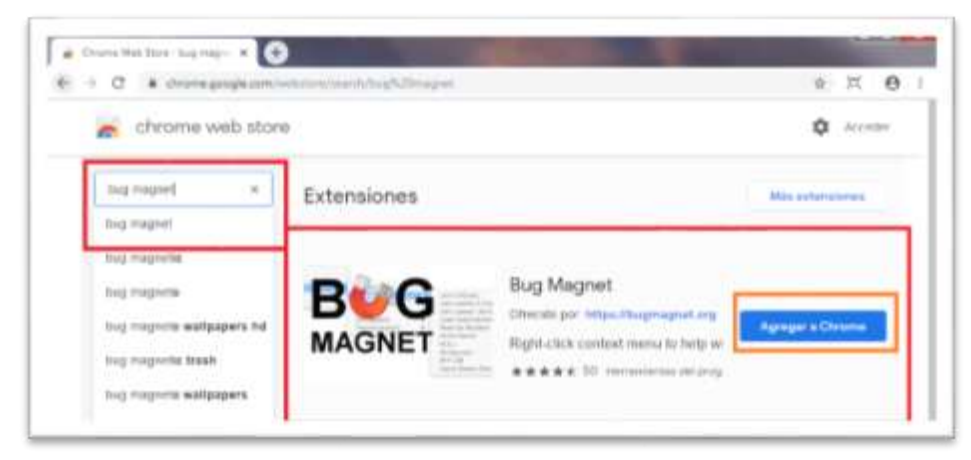

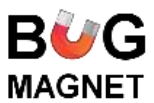

3. Se mostrará la siguiente pantalla de confirmación, dar clic en [Agregar extensión].

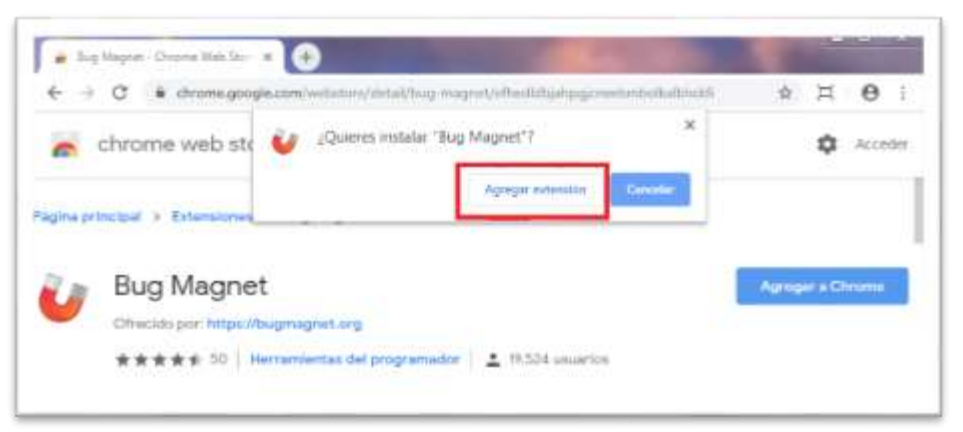

4. Una vez que se instala, se mostrará el icono de la herramienta en la barra superior.

<span id="page-4-0"></span>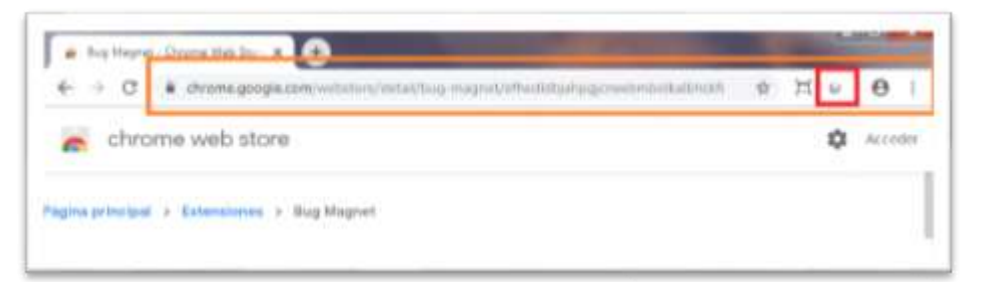

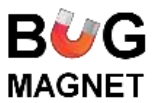

#### Instalación en Firefox

1. Ingresar a los complementos del navegador.

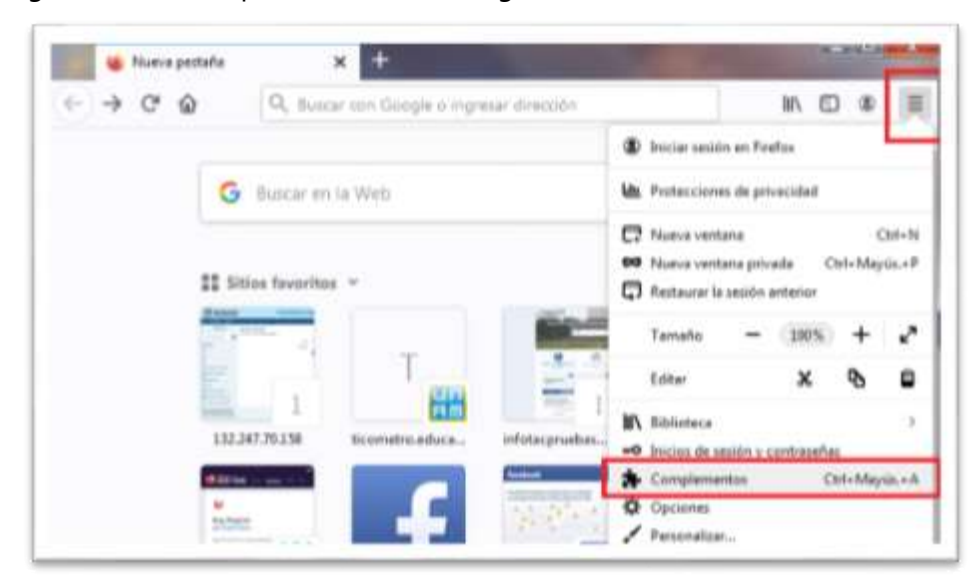

2. Buscar "Bug Magnet".

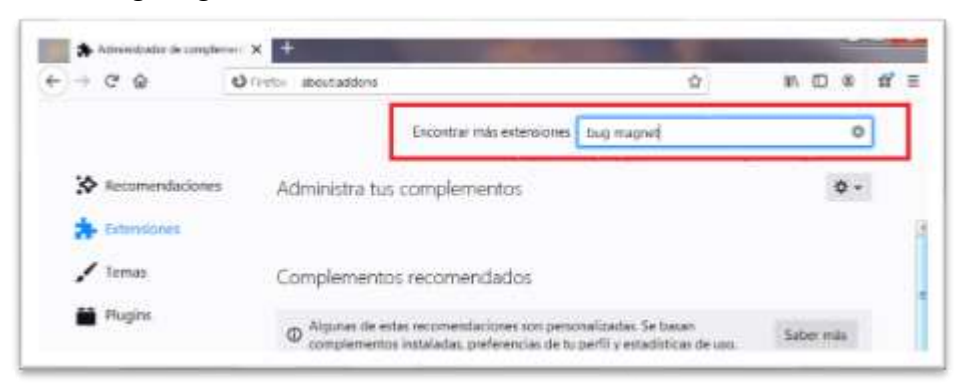

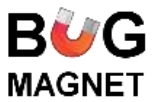

3. Seleccionar la herramienta.

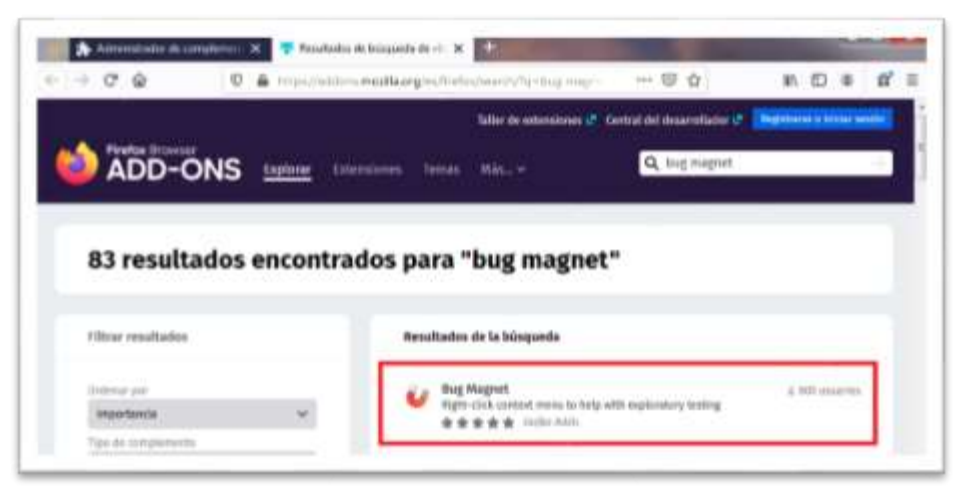

4. Dar clic en [Agregar a Firefox].

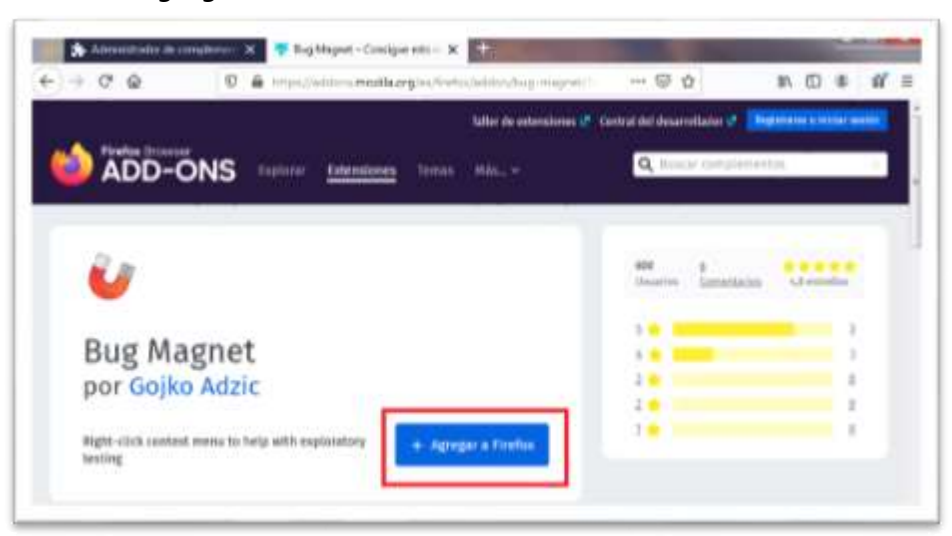

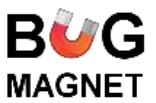

5. Se mostrará la siguiente pantalla de confirmación, dar clic en [Añadir].

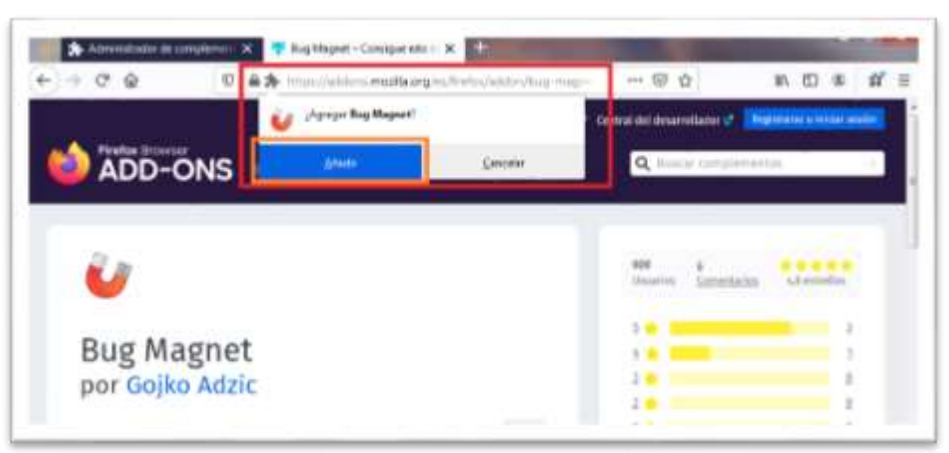

6. Posterirmente dar clic en [Listo, entiendo].

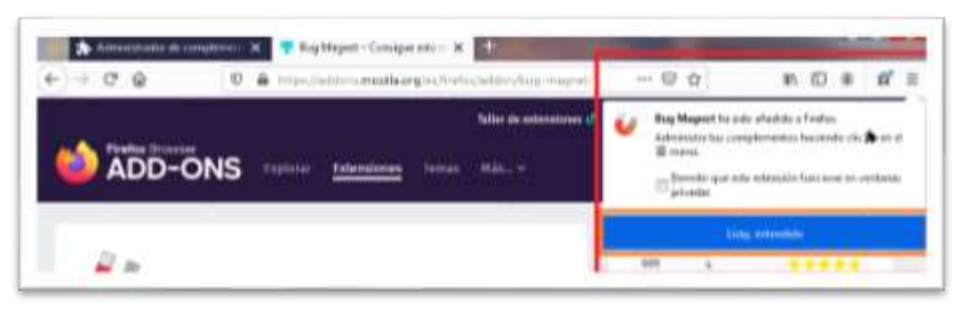

Una vez que se instala, se podrá acceder al menú de Bug Magnet con las opciones predeterminadas, dando clic derecho en cualquier cuadro de captura, por ejemplo, en el buscador de google o de alguna página en internet.

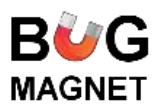

<span id="page-8-0"></span>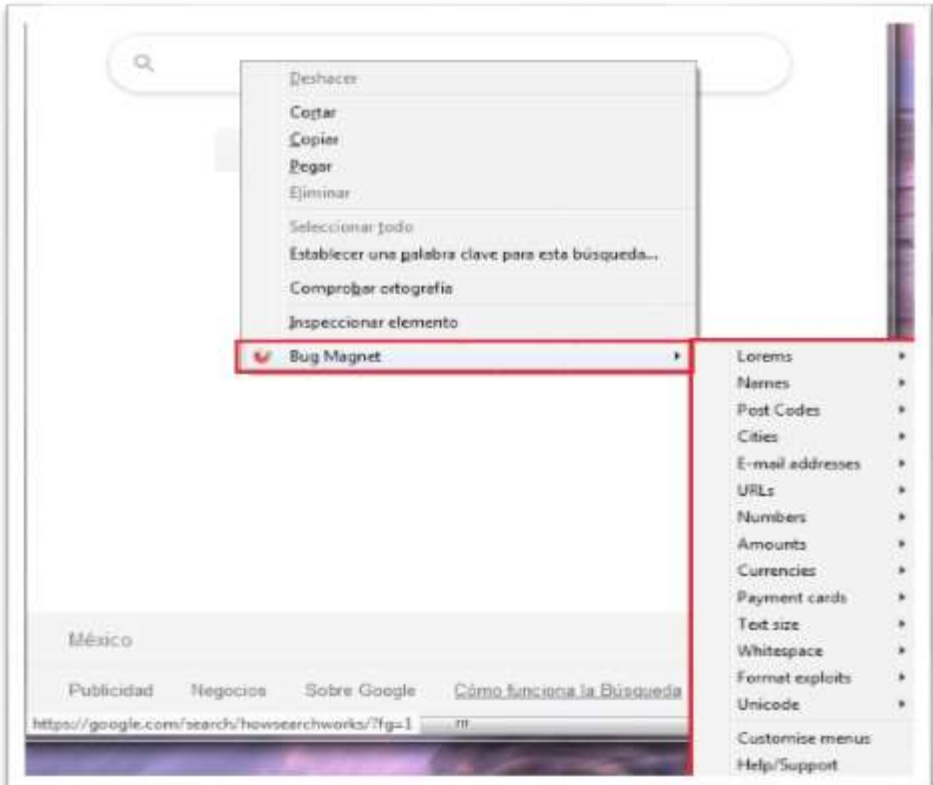

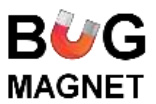

#### **Uso de la herramienta**

De manera predeterminada, la herramienta cuenta con valores establecidos en idioma Inglés, los cuales se agrupan de la siguiente manera:

- Lorems
- Names
- Post Codes
- **Cities**
- E-mail addresses
- URLs
- Numbers
- Amounts
- **Currencies**
- Payment cards
- Text size
- Whitespace
- Format exploits
- Unicode

Para acceder a un caso de prueba, es necesario ingresar al menú principal, seleccionar una opción del menú secundario y dar clic en la opción que se desea probar.

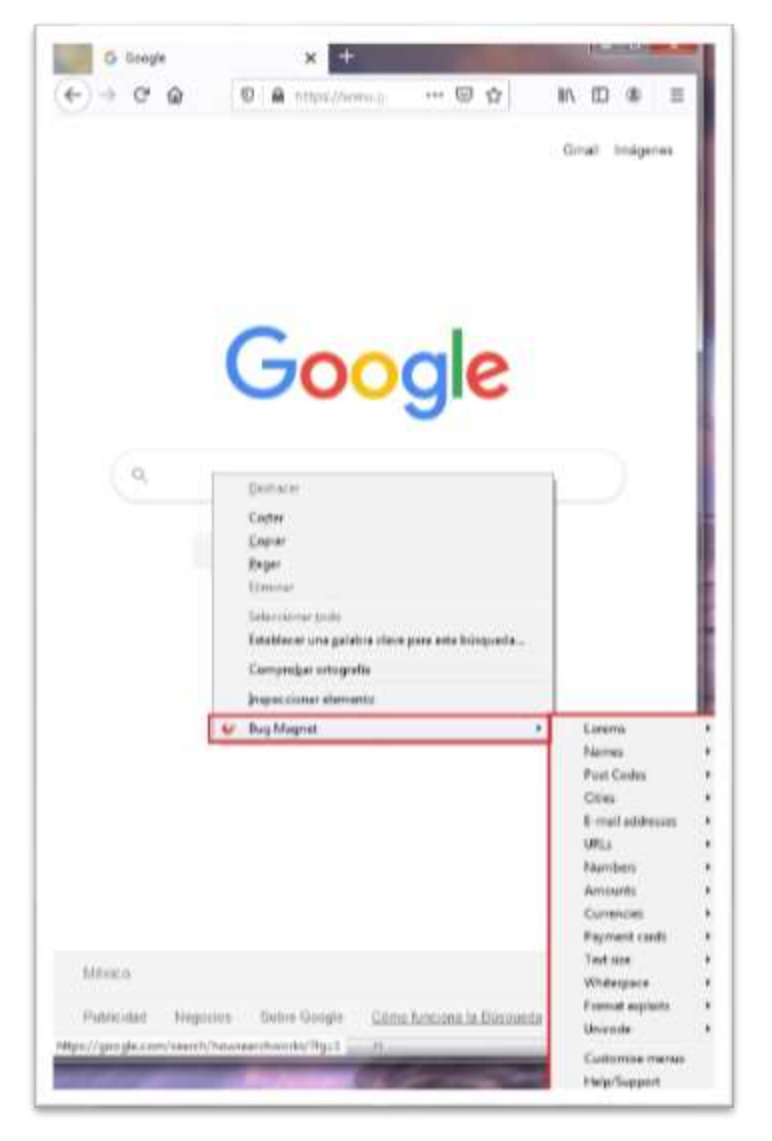

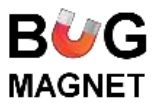

# <span id="page-10-0"></span>**Personalizar los casos de prueba**

En el menú predeterminado de Bug Magnet, la herramienta se compone del menú principal y submenús a distintos niveles.

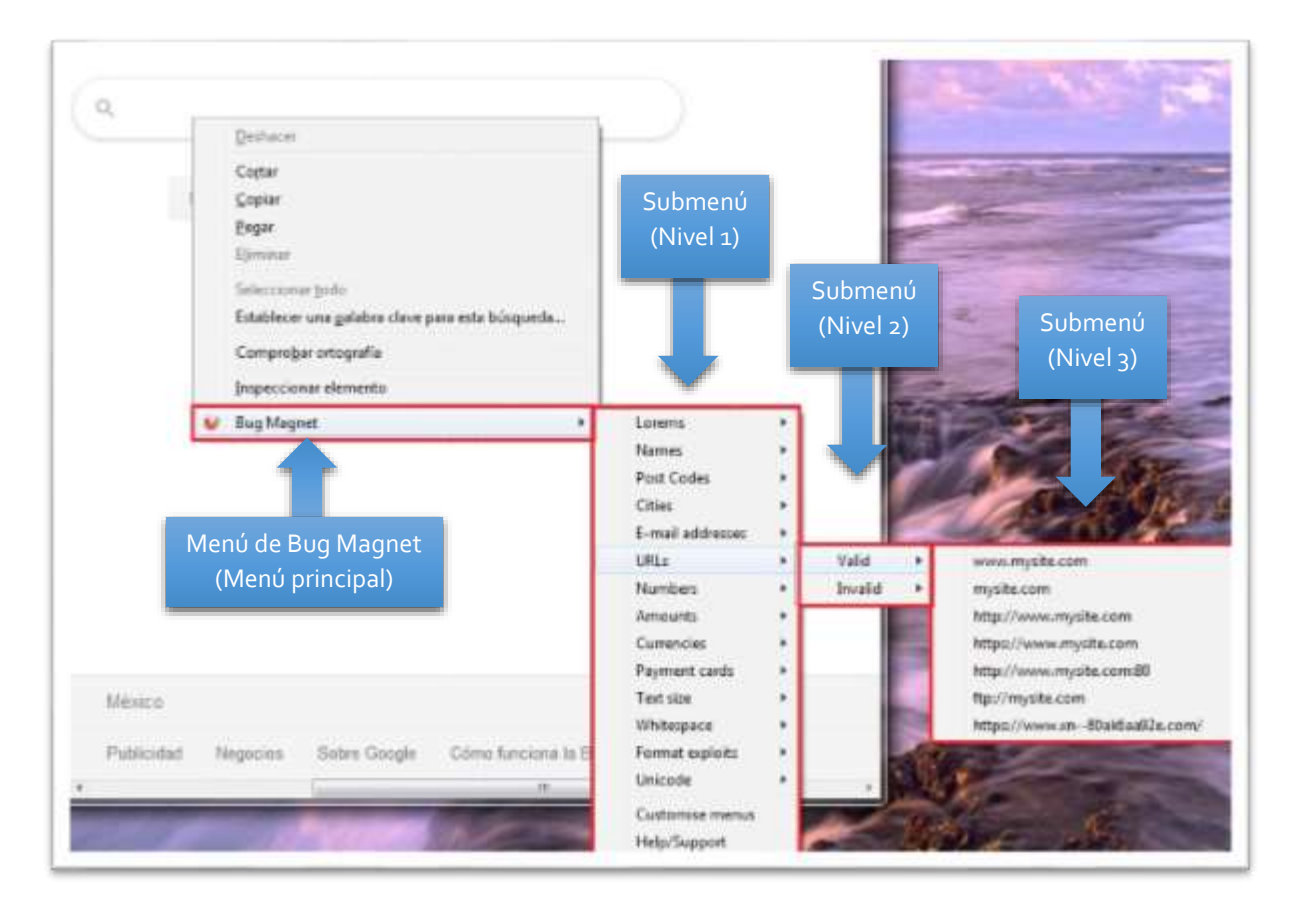

Para personalizar las opciones presentadas en la herramienta se deben tomar en cuenta los siguientes aspectos:

- Las opciones predeterminadas no se pueden modificar.
- Generar un nuevo menú personalizado por medio de programación en JSON, para lo cual se requiere de un editor, en este caso se utilizará Sublime Text.

Los archivos de configuración deben estar en formato JSON, y la sintaxis de configuración es muy simple:

 Debido a que se cuenta con un menú principal, una propiedad de objeto hash es un submenú.

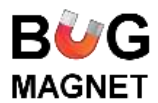

- Una propiedad de cadena es un elemento de menú. El nombre de la propiedad se usa como una etiqueta de elemento de menú y el valor se inserta en el campo de texto al hacer clic.
- Una propiedad de matriz es un submenú, que le permite agregar rápidamente una lista de cadenas sin una etiqueta especial (los valores de los elementos se utilizan como etiquetas de menú y como texto para insertar).

Por ejemplo:

```
{
  "Números especiales": {
   "Cero": "0",
   "Negativo": ["-1", "-100"]
 },
  "Nombre gracioso": "Jimmy"
}
```
Enlace para acceder al ejemplo: <https://bugmagnet.org/customising.html>

Para agregarlo a la herramienta:

1. Copiar el texto a un nuevo archivo en SublimeText.

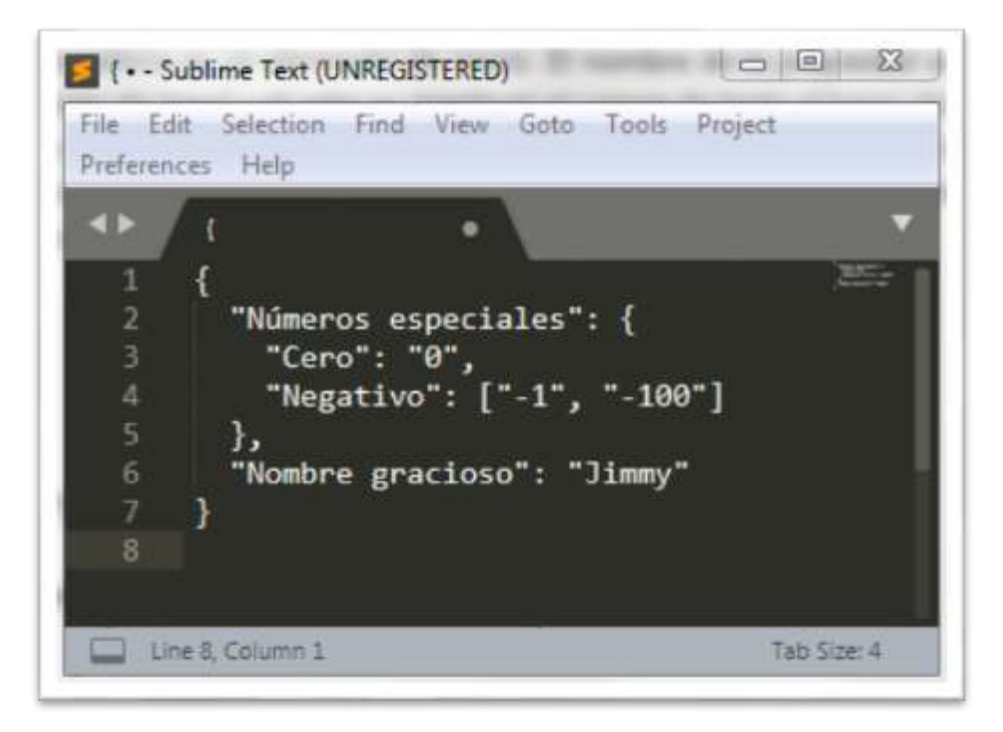

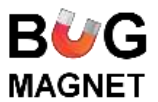

2. Guardar el archivo con extensión .js o .json.

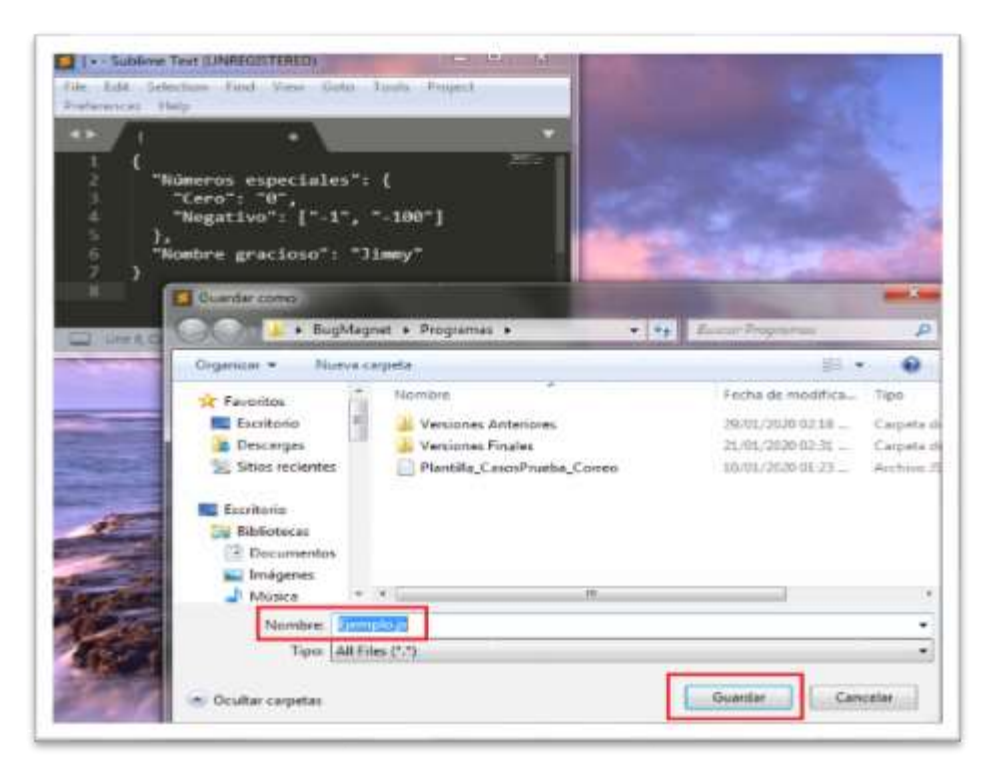

3. Dar clic en [Customise menus] o entrar a las extensiones.

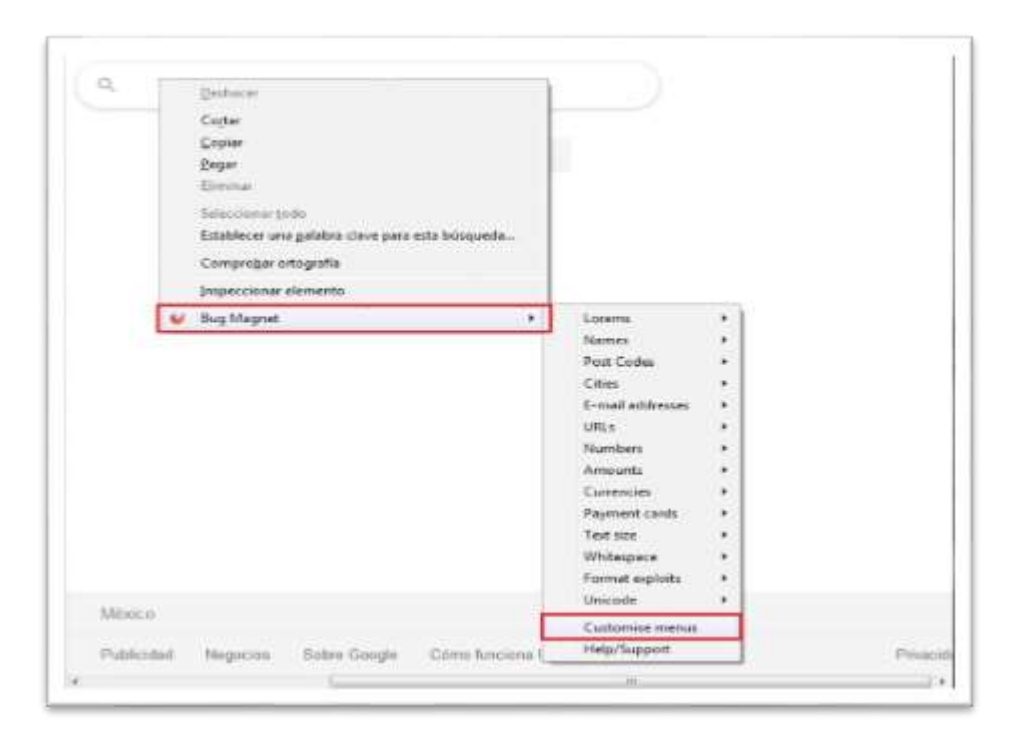

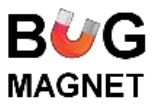

4. Dar clic en la opción [Local File]

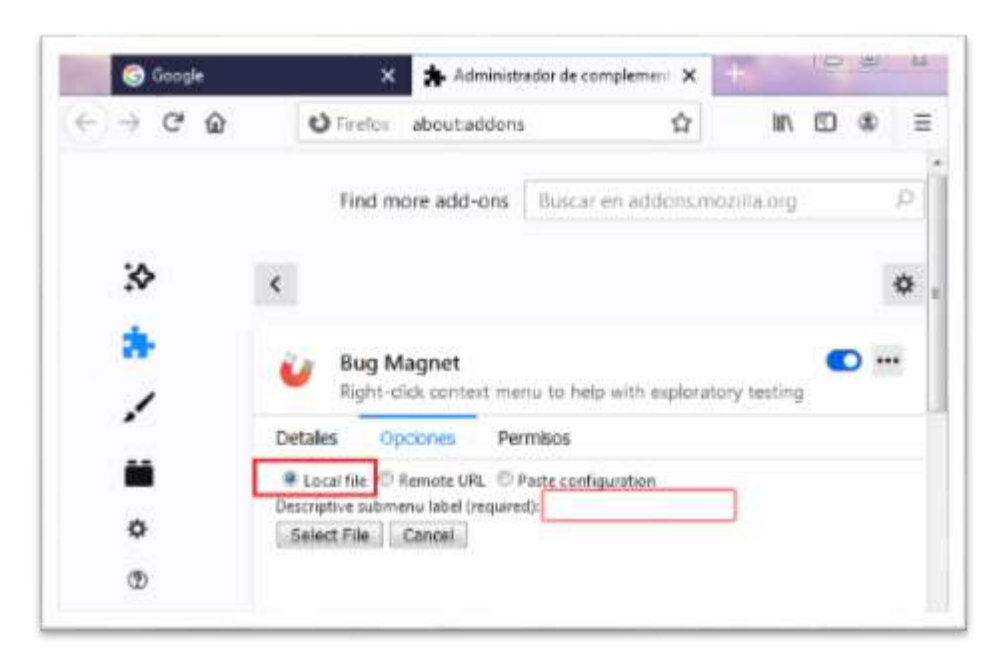

5. Ingresar el nombre del menú creado

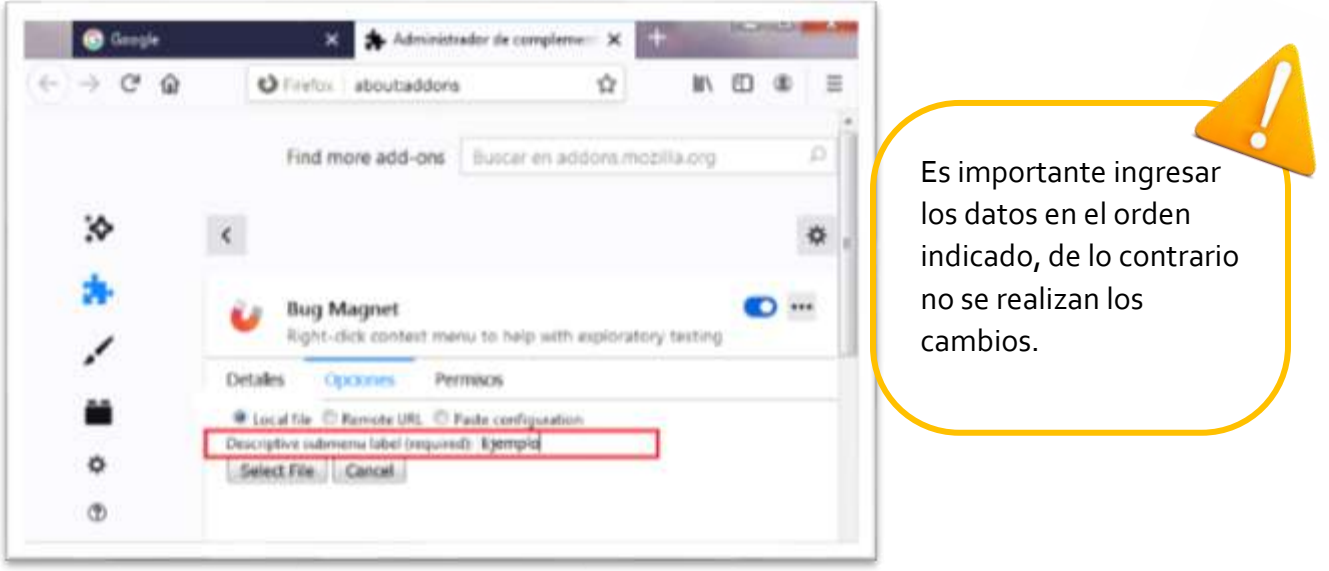

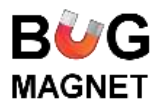

6. Agregar el archivo JSON dando clic en [Select File], seleccionar el archivo y dar clic en [Abrir].

Con los pasos anteriores, se podrán disponer de las opciones agregadas mediante el menú correspondiente.

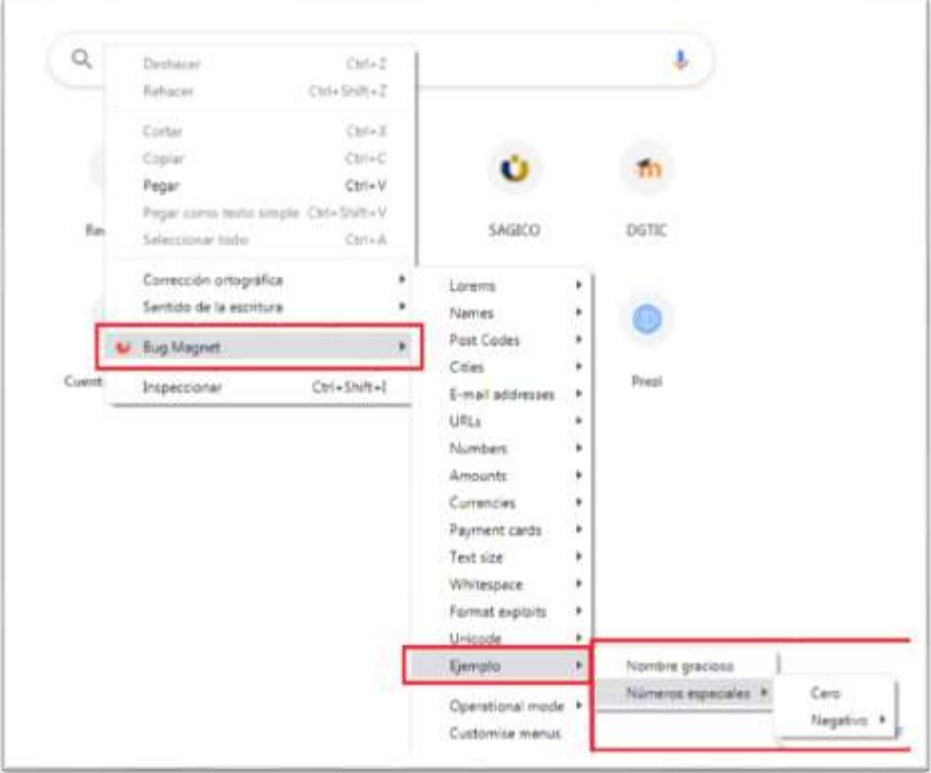

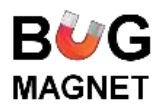

Si el archivo JSON que se carga tiene errores de código, Bug Magnet mandará un mensaje de error en sintaxis y no cargará el archivo.

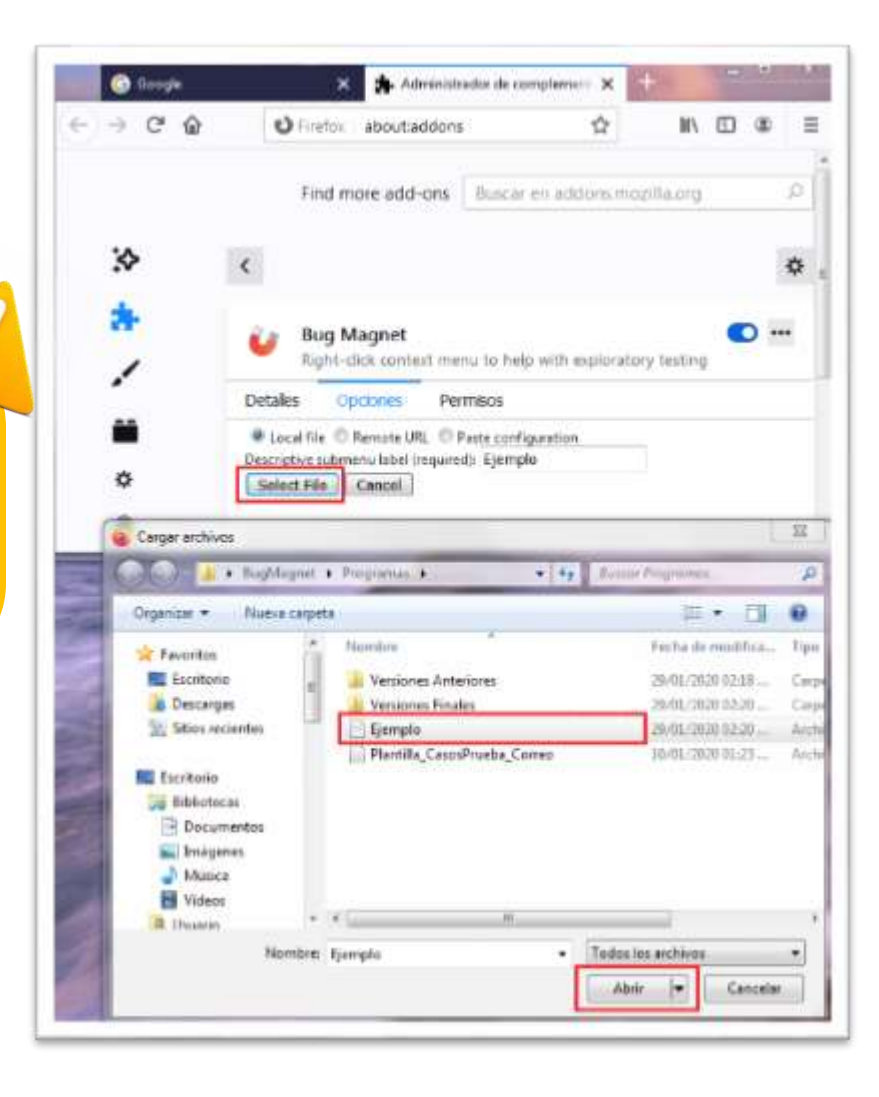

En la siguiente liga se pueden encontrar dos ejemplos adicionales que realizan validación para tarjetas de créditos: <https://github.com/gojko/bugmagnet/tree/master/extras>

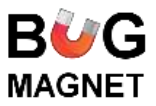

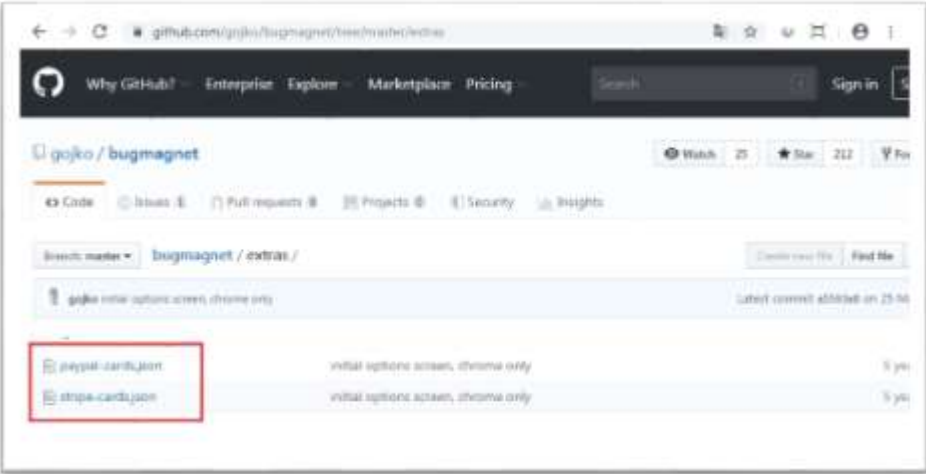

Para eliminar las opciones estándar, se tienen que seguir los siguientes pasos:

1. Hacer clic en la opción [Customise menús] del Menú del Bug Magnet y activar la casilla [Hide standard menus].

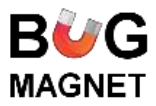

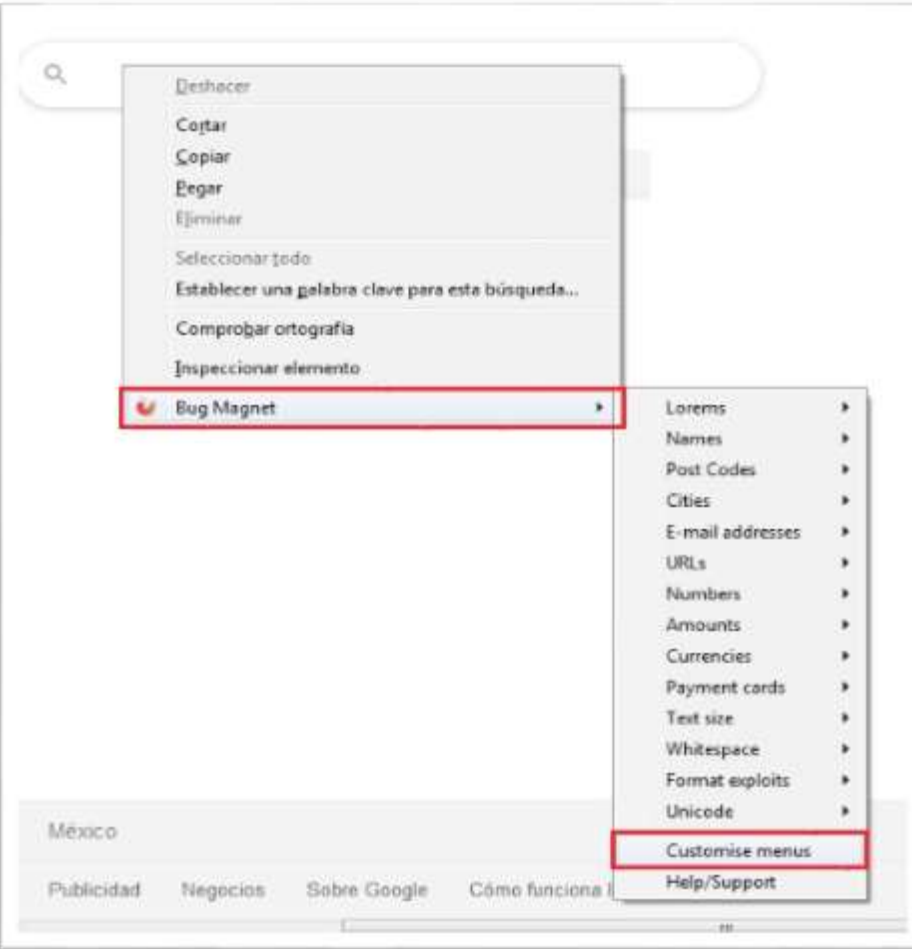

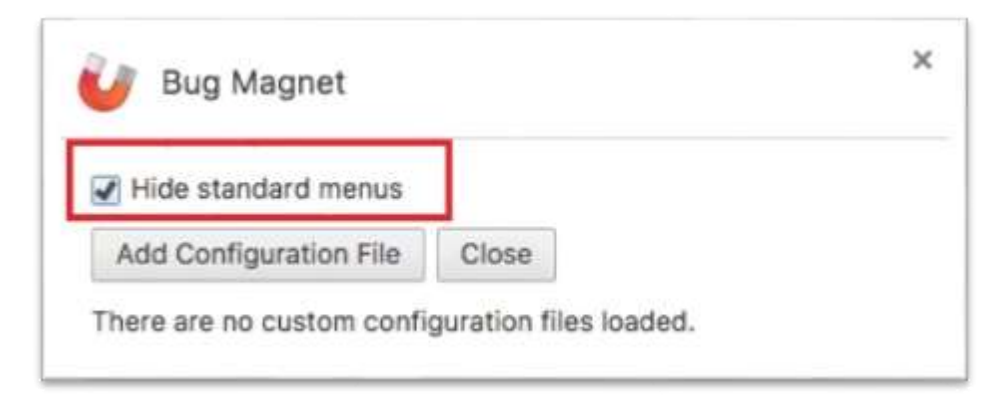

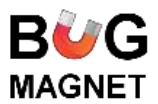

# <span id="page-18-0"></span>**Uso de la opción personalizada**

- 1. De preferencia utilizar Firefox para utilizar la herramienta, debido a que acepta un archivo con los casos de prueba configurados, mientras que Google Chrome se tienen que seccionar.
- 2. Utilizar la plantilla personalizada para pruebas exploratorias realizadas en el área de Aseguramiento de Calidad de Proyectos de Software, configurándola como se indica en la sección "Personalizar los casos de prueba" a partir del paso 3.
	- a. Archivo "Plantilla\_Genérica", contiene todos los casos de prueba de los diversos tipos de datos.
	- b. Archivos "Plantialla\_CasosPrueba…" presenta los casos de prueba para un dato en específico.

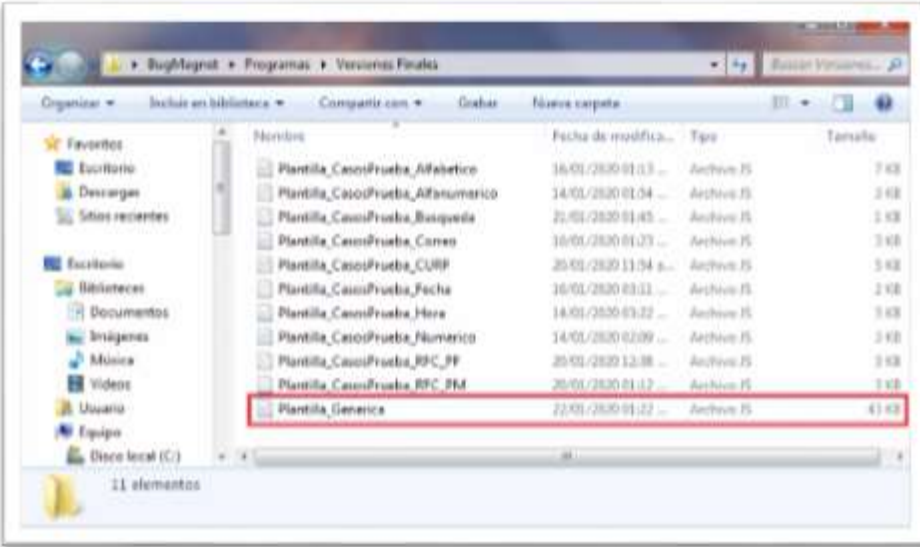

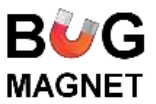

- $\mathbb{Q}$ Deshacer Cotter Copier **k** Pegar **Siminar** Seleccionar todo Establecer una galabra clave para esta búsqueda... Comprobar ortografia Inspeccionar elemento U Bug Magnet ٠ Validaciones Alfabético ٠ Alfanumérico ¥ Customise menus Coneo ×. Help/Support **CURP** × Fecha à. Hora i. Numérico s. RFC ï URL s. Domicilio s. Contraseña × Año ï , Nombres Telefono k) ico. Busqueda ,
- 3. Verificar que se cargó correctamente:

Existen casos de prueba que por su naturaleza no se pueden automatizar, es decir, se requiere hacer de forma manual, las cuales la indicación se encuentran entre corchetes [INSTRUCCIÓN].

Ejemplo:

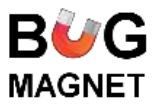

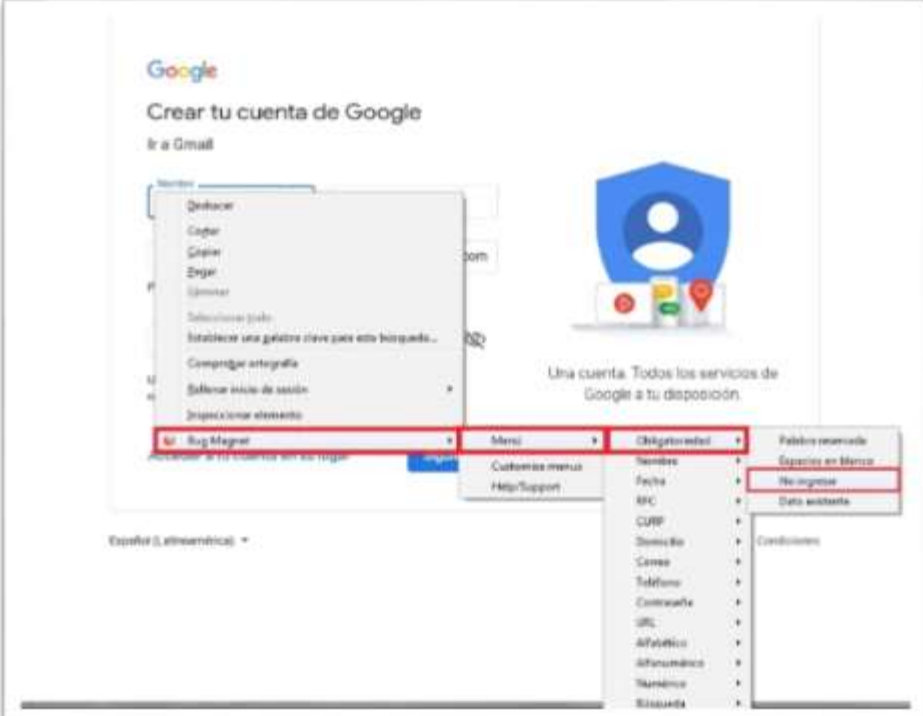

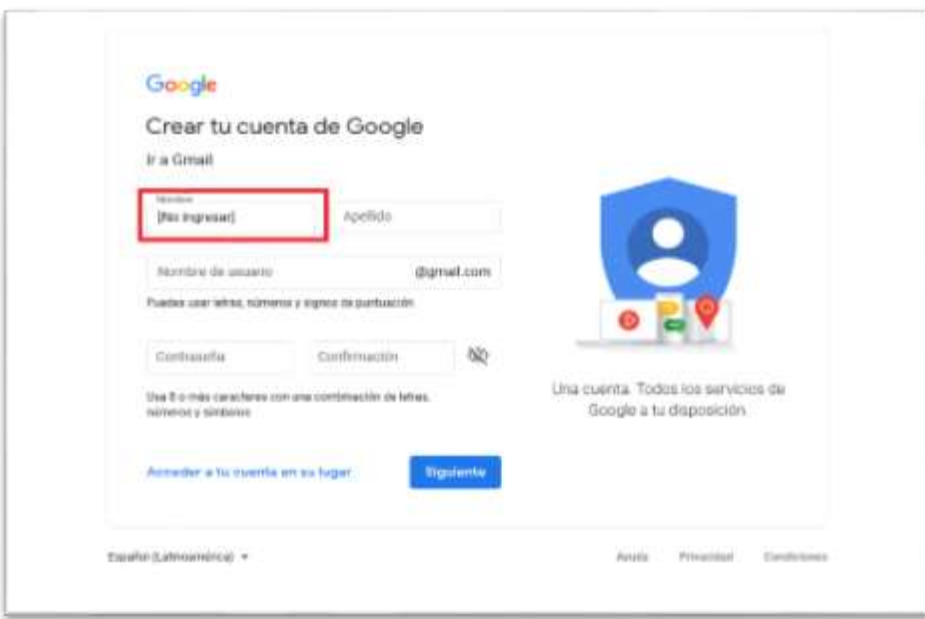

 $\begin{minipage}{0.9\linewidth} \textbf{Department: } de \textbf{Asegment} \textbf{not} \textbf{not} \textbf{do} \textbf{do} \textbf{1} \textbf{do} \textbf{do}$ 

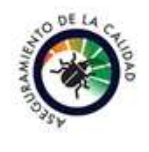

 $Página 20|20$